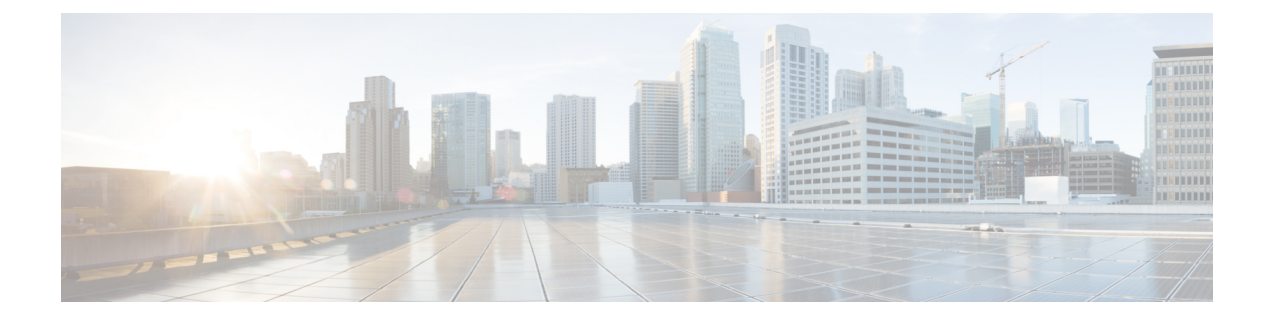

# **Configuring LED States for Access Points**

- Finding Feature [Information,](#page-0-0) page 1
- [Prerequisites](#page-0-1) for Configuring LED States for Access Points, page 1
- Restrictions for [Configuring](#page-0-2) LED States for Access Points, page 1
- Information About [Configuring](#page-0-3) LED States for Access Points, page 1
- How to [Configure](#page-1-0) LED State of an Access Point in a Network Globally, page 2
- [Configuring](#page-2-0) the LED State on an Access Point, page 3
- [Configuration](#page-3-0) Examples for Configuring LED States for Access Points, page 4

### <span id="page-0-1"></span><span id="page-0-0"></span>**Finding Feature Information**

### <span id="page-0-2"></span>**Prerequisites for Configuring LED States for Access Points**

• At least one lightweight access points must be associated to the controller.

## <span id="page-0-3"></span>**Restrictions for Configuring LED States for Access Points**

• The LED state configuration at the global level takes precedence over the AP level.

## **Information About Configuring LED States for Access Points**

In a wireless LAN network where there are a large number of access points, it is difficult to locate a specific access point associated with the controller. You can configure the controller to set the LED state of an access point so that it blinks and the access point can be located. This configuration can be done in the wireless network on a global as well as per-AP level.

## <span id="page-1-0"></span>**How to Configure LED State of an Access Point in a Network Globally**

### **Configuring the LED State of an Access Point in a Network Globally (CLI)**

#### **SUMMARY STEPS**

- **1. enable**
- **2. configure terminal**
- **3. ap led**
- **4. end**

#### **DETAILED STEPS**

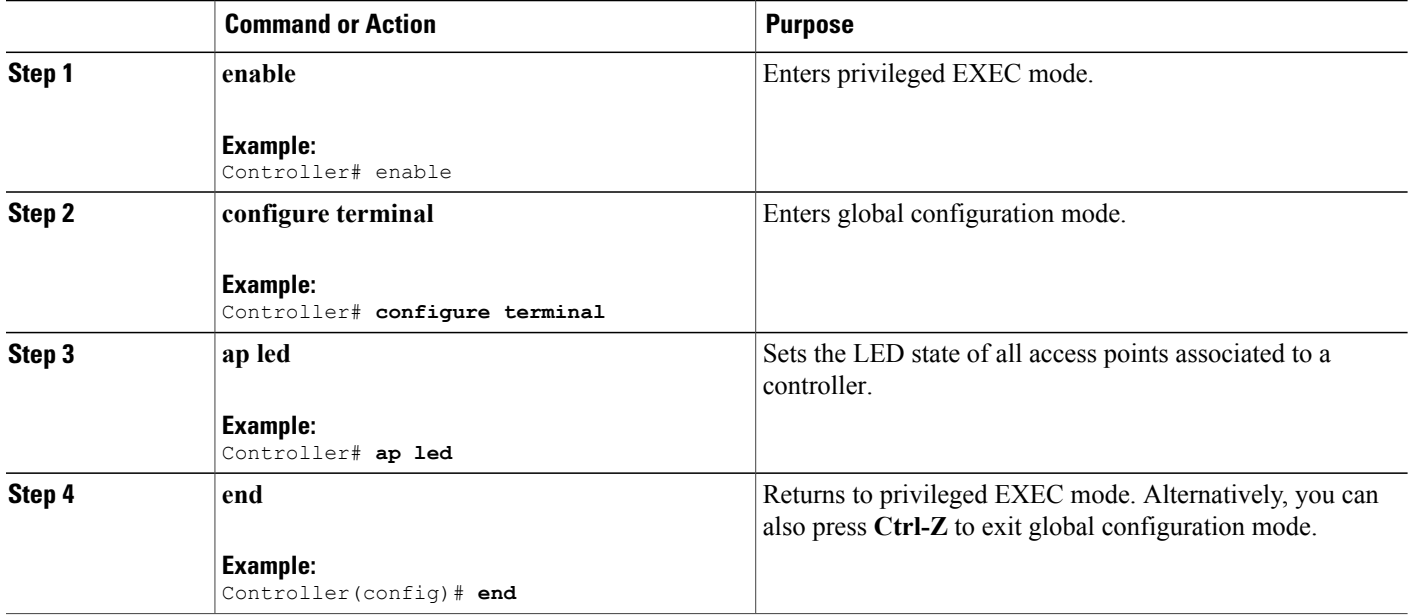

### **Configuring LED State of Access Points in a Network Globally (GUI)**

**Step 1** Choose **Configuration** > **Wireless** > **Access Points** > **Global Configuration**.

The **Global Configuration** page appears.

- **Step 2** In the **General** segment, select or unselect the **LED State** check box.
- **Step 3** Click **Apply**.
- **Step 4** Click **Save Configuration**.

### <span id="page-2-0"></span>**Configuring the LED State on an Access Point**

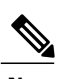

**Note** The procedure to perform this task using the controller GUI is not currently available.

#### **SUMMARY STEPS**

- **1. enable**
- **2. ap name** *ap-name* **led**
- **3. show ap name** *Cisco\_AP* **config general** |**include led**

#### **DETAILED STEPS**

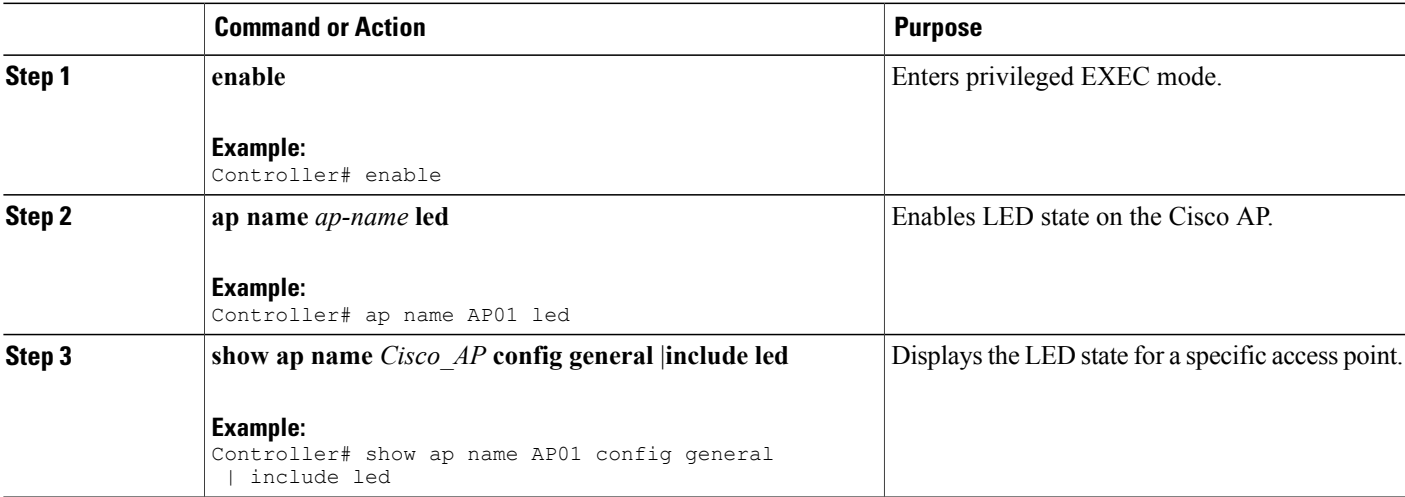

## <span id="page-3-0"></span>**Configuration Examples for Configuring LED States for Access Points**

### **Displaying an Access Point Summary: Example**

This example shows how to display a summary of all the access points that are associated with the controller:

Controller# **show ap summary**

AP Name AP Model Ethernet MAC Radio MAC Status ------- -------- -------------- -------------- ---------- AP01 1240AG 0000.2000.03f0 0000.2000.0030 Registered AP02 1142N 6400.f1c5.e04a 1caa.0723.1ca0 Registered